# **Vérification de la connexion d'une Unity**

Si votre Unity ne remonte pas dans l'interface web de votre serveur, veuillez vérifier ces différents points avant de contacter le support Esia.

Vous pouvez vous connecter en SSH sur la Unity avec les paramètres suivants:

- **Port :** 2222
- **Login :** esia
- **Password :** gesa

Dans les lignes de commande fournies dans ce tuto les variables suivantes doivent être remplacées par :

- **\$URL** ⇒ URL de votre serveur Esia
- **\$PORT** ⇒ Port à tester

## **Vérifier la configuration IP de la Unity**

Voir tuto : [Comment configurer l'IP d'une Unity ?](https://wiki.esia-sa.com/advanced/config_ip_unity)

# **Vérifier la résolution DNS**

La Unity doit pouvoir faire une résolution DNS sur l'URL du serveur Esia

En SSH :

#### [copy](https://wiki.esia-sa.com/_export/code/diagnostic/conn_unity?codeblock=0)

nslookup \$URL

Exemple de réponse valide :

```
esia@gesa:~$ nslookup demo.esia-sa.com
Server: 192.168.201.254
Address: 192.168.201.254#53
```
Non-authoritative answer: Name: demo.esia-sa.com Address: 78.129.101.54

Exemple de réponse invalide :

esia@gesa:~\$ nslookup demozz.esia-sa.com

```
Server: 192.168.201.254
Address: 192.168.201.254#53
** server can't find demozz.esia-sa.com: NXDOMAIN
```
### **Vérifier les règles de Pare-feu**

La Unity doit pouvoir sortir sur les ports 80, 2080 et 443. Vérifiez les règles de votre Pare-feu si ce n'est pas le cas.

Pour vérifier que les ports sont bien ouverts vous pouvez utiliser le plugin CHECK\_TCP depuis la Unity :

[copy](https://wiki.esia-sa.com/_export/code/diagnostic/conn_unity?codeblock=1)

```
/usr/local/gesa/plugins/check_tcp -H $URL -p $PORT -w 1 -c 2
```
Le path a changé pour les nouvelles unity 2024 (debian 11) :

[copy](https://wiki.esia-sa.com/_export/code/diagnostic/conn_unity?codeblock=2)

```
/usr/local/esia/plugins/check_tcp -H $URL -p $PORT -w 1 -c 2
```
Exemple de réponse valide :

```
esia@gesa:~$ /usr/local/gesa/plugins/check_tcp -H demo.esia-sa.com -p 80 -w
1 -c 2
TCP OK - 0,002 second response time on port
80|time=0,001789s;1,000000;2,000000;0,000000;10,000000
```
Exemple de réponse invalide :

```
esia@gesa:~$ /usr/local/gesa/plugins/check_tcp -H demo.esia-sa.com -p 9000 -
w 1 -c 2
Connexion refusée
```
### **Si la Unity ne se connecte toujours pas**

#### **Vérifier que la Unity essaye de joindre la bonne URL**

La Unity reçoit de la part du serveur principal d'Esia l'URL du serveur auquel elle doit se connecter et l'enregistre dans un fichier. Vous pouvez vérifier que cette URL correspond bien à celle de votre serveur en tapant :

[copy](https://wiki.esia-sa.com/_export/code/diagnostic/conn_unity?codeblock=3)

**cat** /tmp/gesa/server\_url

Exemple de réponse valide :

esia@gesa:~\$ cat /tmp/gesa/server\_url demo.esia-sa.com:2080

Dans le cas où la Unity n'a pas pu joindre le serveur principal d'Esia, le fichier est vide.

#### **Contactez le support Esia**

- **Mail :** support@esia-sa.com
- **Téléphone Belgique :** 003242877580
- **Téléphone France :** 0033186958041

From: <https://wiki.esia-sa.com/>- **Esia Wiki**

Permanent link: **[https://wiki.esia-sa.com/diagnostic/conn\\_unity](https://wiki.esia-sa.com/diagnostic/conn_unity)**

Last update: **2024/04/15 07:36**

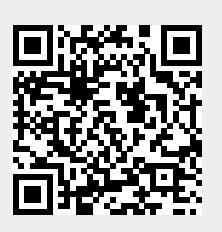